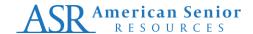

## **LEAD DISPOSITION ENTRY**

- 1. When a new Prospect has been assigned, you will receive an email notification.
  - Email notification will include the Prospect #, the new Prospect's unique identifier
  - Email notification will also include the 'Line of Business' of the new Prospect
- 2. From the email notification, access 'MyBusiness' by clicking the 'Click Here' link.

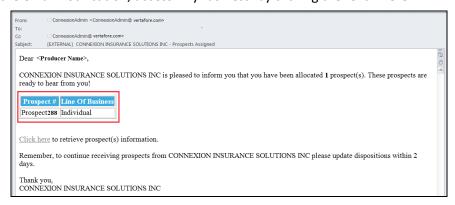

3. Once you have successfully logged into MyBusiness, hover on the 'Prospect Management' and select 'My Prospects'

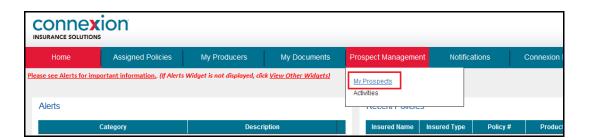

4. In the 'My Prospects' page, new leads will appear at the top of the list. You may also utilize the search fields to search for specific prospects (leads).

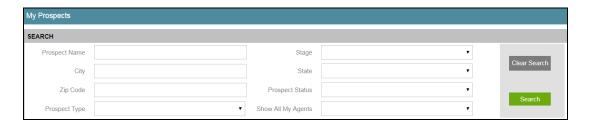

5. Using the Prospect # noted in your email notification, you can update the Prospect information by checking the 'radio button' on the same line item as the Prospect.

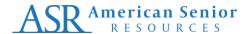

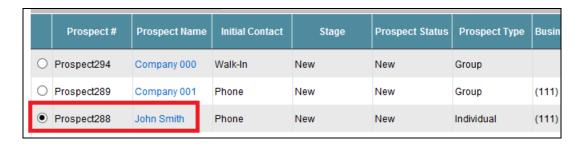

6. To update your Lead, click the 'Quick Disposition' icon. A pop-up window will appear, utilize the fields to add your updates.

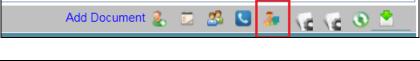

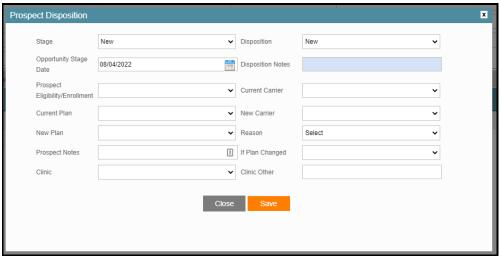

7. After updating the lead click 'Save'. On screen message should appear that update was saved. Click 'OK'.

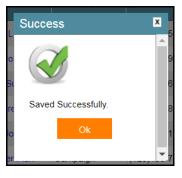

8. You can also view additional information and update the Prospect information by clicking on the Prospect Name from the Search Screen.

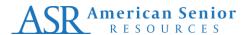

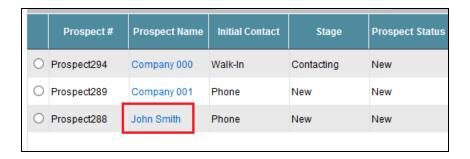

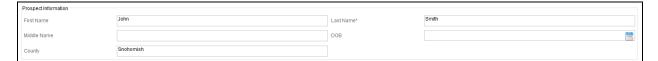

a. Update Disposition

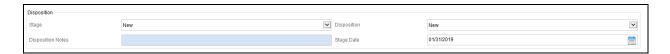

- b. Update Prospect Notes
- c. Notes from HomeOffice pertaining to the Prospect can be found here. You may also enter notes/updates in this area for HomeOffice to view

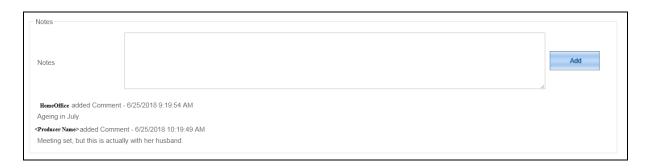

- 9. After changes have been completed, click 'Save & Close'.
- 10. Click 'OK' after receivinig the 'Saved Successfully' prompt.